# **Manual de Acesso à Biblioteca (Pergamum e BV Pearson)**

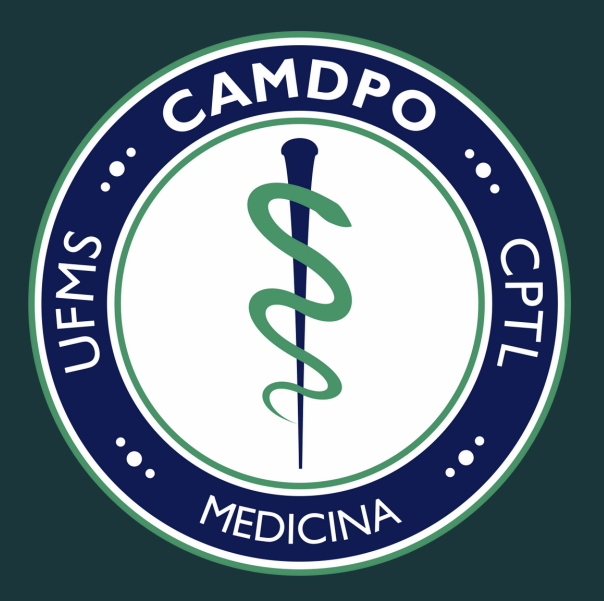

Conheça os serviços de biblioteca oferecidos pela UFMS!

CENTRO ACADEMICO DE MEDICINA DERCIR PEDRO DE OLIVEIRA

## **Acessando a Biblioteca Virtual da UFMS (Pergamum)**

**Para acessar de forma online, por meio do site, é preciso entrar no Sistema de Bibliotecas da UFMS por meio do link: [<www.bibliotecas.ufms.br>](http://www.bibliotecas.ufms.br/). Logo após, vá até a categoria "Catálogo Online – Pergamum". Em seguida, você deverá fazer o Login por meio do Usuário e Senha cadastrados.**

**Caso ainda não tenha feito cadastro, será necessário criá-lo. Para isso, a UFMS dispõe de um manual simples. Acesse-o [CLICANDO](https://bibliotecas.ufms.br/files/2021/06/Cadastro-de-usu%C3%A1rios-site.pdf) AQUI e saiba já como se cadastrar no Sistema de Bibliotecas da nossa Universidade.**

**Caso tenha algum problema ou dúvida com o seu cadastro, entre em contato pelo e-mail [<biblioteca.prograd@ufms.br>](mailto:biblioteca.prograd@ufms.br).**

**Após logar no site mencionado acima, use a ferramenta "Pesquisar" para localizar a obra no acervo. Esta ferramenta permite com que você insira o Título, o Autor ou o Assunto na barra de busca. Assim, para acessar o livro, clique no cadeado localizado próximo ao nome dos autores, do lado esquerdo.**

**Em seguida, uma nova página será aberta e, então, você deverá, se em primeiro acesso, cadastrar-se na Biblioteca Virtual Pearson, pois esta ação é obrigatória. Para tal, os dados pessoais devem ser preenchidos. O preenchimento das preferências fica a seu critério, já que estas não são obrigatórias.**

## **Biblioteca Virtual by Pearson**

**Por fim, em esquema semelhante, a BV Pearson possui uma barra de busca para pesquisa de título ou autor. Ao selecionar o título correspondente à pesquisa, basta selecionar a capa do respectivo livro e, em seguida, selecionar a opção "Ler Agora". Uma nova guia será aberta, contendo ferramentas de auxílio na leitura. Se decidir por não ler mais, clique em "Logout" para sair da sua conta.**

**Agora, para acessar a forma offline, é necessário fazer o download do aplicativo "Biblioteca Virtual by Pearson" por meio da loja de aplicativos do celular (Google Play ou App Store).**

**Assim, será necessária a instalação, abertura do aplicativo e Login, sendo este o mesmo do primeiro cadastro realizado na Biblioteca Virtual Pearson. É importante a permissão do acesso às funcionalidades do celular para o pleno funcionamento do aplicativo.**

**Para baixar os livros, é necessário seguir a seguinte sequência:**

#### **Meu acervo** <sup>→</sup> **Livros Offline** <sup>→</sup> **Adicionar Livro** <sup>→</sup> **Pesquisar** <sup>→</sup> **Escolher Livro** <sup>→</sup> **Leitura Offline**

**Posteriormente, basta clicar em "OK" e esperar até que o download seja realizado, visto que é preciso a conexão com a internet para baixá-lo.**

**Após baixado e em uma situação com ausência de rede móvel ou Wi-fi, logo na primeira tela que aparecer, selecione "Ir para Leitura Offline". Os livros baixados serão encontrados no "Meu Acervo".**

**Tutorial completo, com passo-a-passo, para acesso à BV Pearson (ON-LINE):**

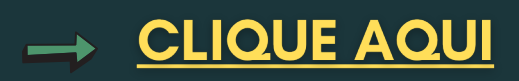

**Tutorial completo, com passo-a-passo, para acesso à BV Pearson (OFF-LINE):**

# **CLIQUE AQUI**

**Confira os tutoriais de biblioteca feitos pela UFMS:**

**<https://bibliotecas.ufms.br/category/tutoriais>**

### **Para outros manuais do CAMDPO acesse:**

### **[www.camdpo.com.br/manuais](http://www.camdpo.com.br/manuais)**

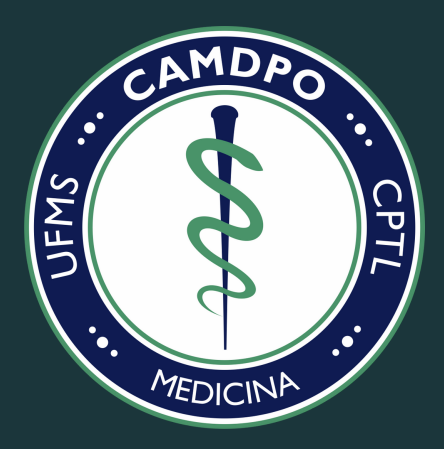

#### CENTRO ACADEMICO DE MEDICINA DERCIR PEDRO DE OLIVEIRA

Universidade Federal de Mato Grosso do Sul - Campus de Três Lagoas